#### **Инструкция**

по заполнению (Анкеты 1) Институционального рейтинга высших учебных заведений.

В адресной строке Вашего браузера наберите <http://rating.nkaoko.kz/>

Откроется главная страница (рис 1,1) НЕЗАВИСИМОЕ КАЗАХСТАНСКОЕ АГЕНТСТВО ПО ОБЕСПЕЧЕНИЮ КАЧЕСТВА В ОБРАЗОВАНИИ (Анкета 1) Институциональный рейтинг высших учебных заведений 2018 года (Анкета 4) Рейтинг по направлениям образовательных программ высших учебных заведений 2018 года (Анкета 1) Институциональный рейтинг организаций ТиПО 2018 года

Рисунок 1,1

Нажмите на раздел (Анкеты 1) институциональный рейтинг высших учебных заведений 2018 года.

Откроется окно Входа (рис 1,2). Введите логин и пароль, затем нажмите кнопку "Вход"

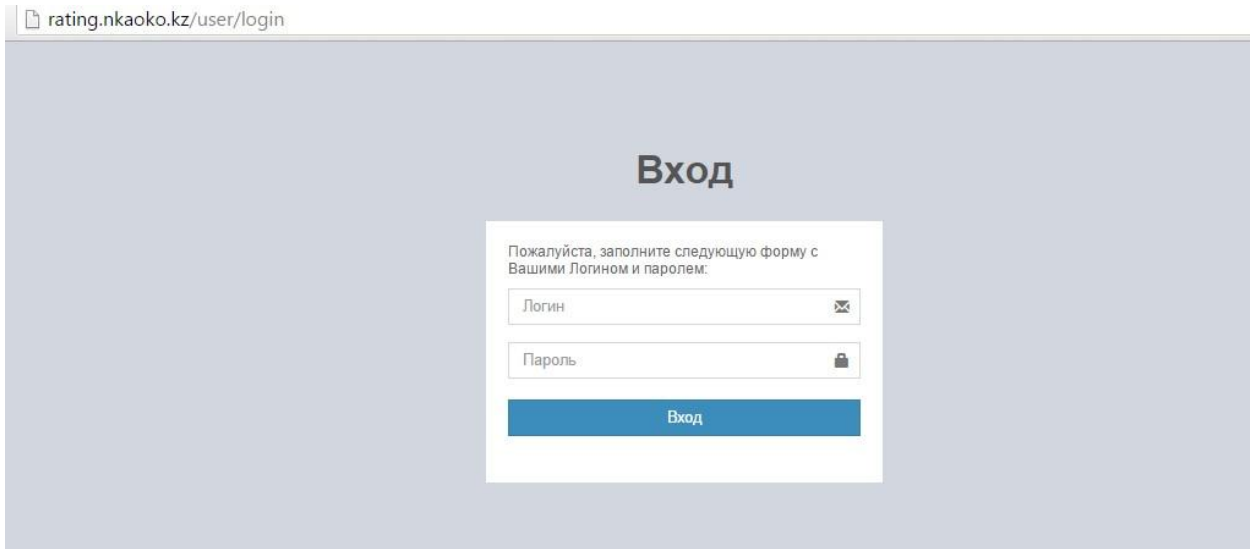

Рисунок 1,2

Программа состоит из 6 Индикаторов (рис 1,3)

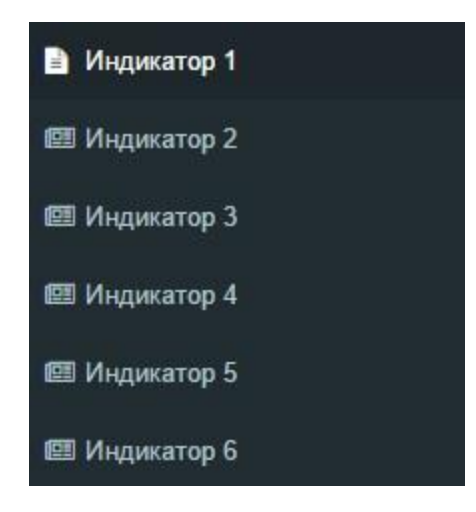

Рисунок 1,3

## **1) Контингент студентов**

Нажмите на раздел "Индикатор 1"

В отображенном окненажмите на кнопку "Создать"(рис 1,4)

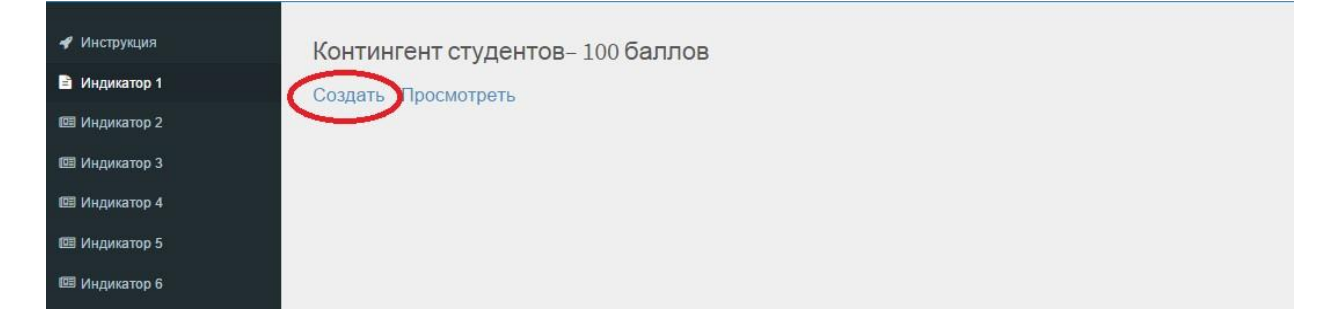

Рисунок 1,4

### В открывшемся окне заполните поочередно поля (рис 1,5)

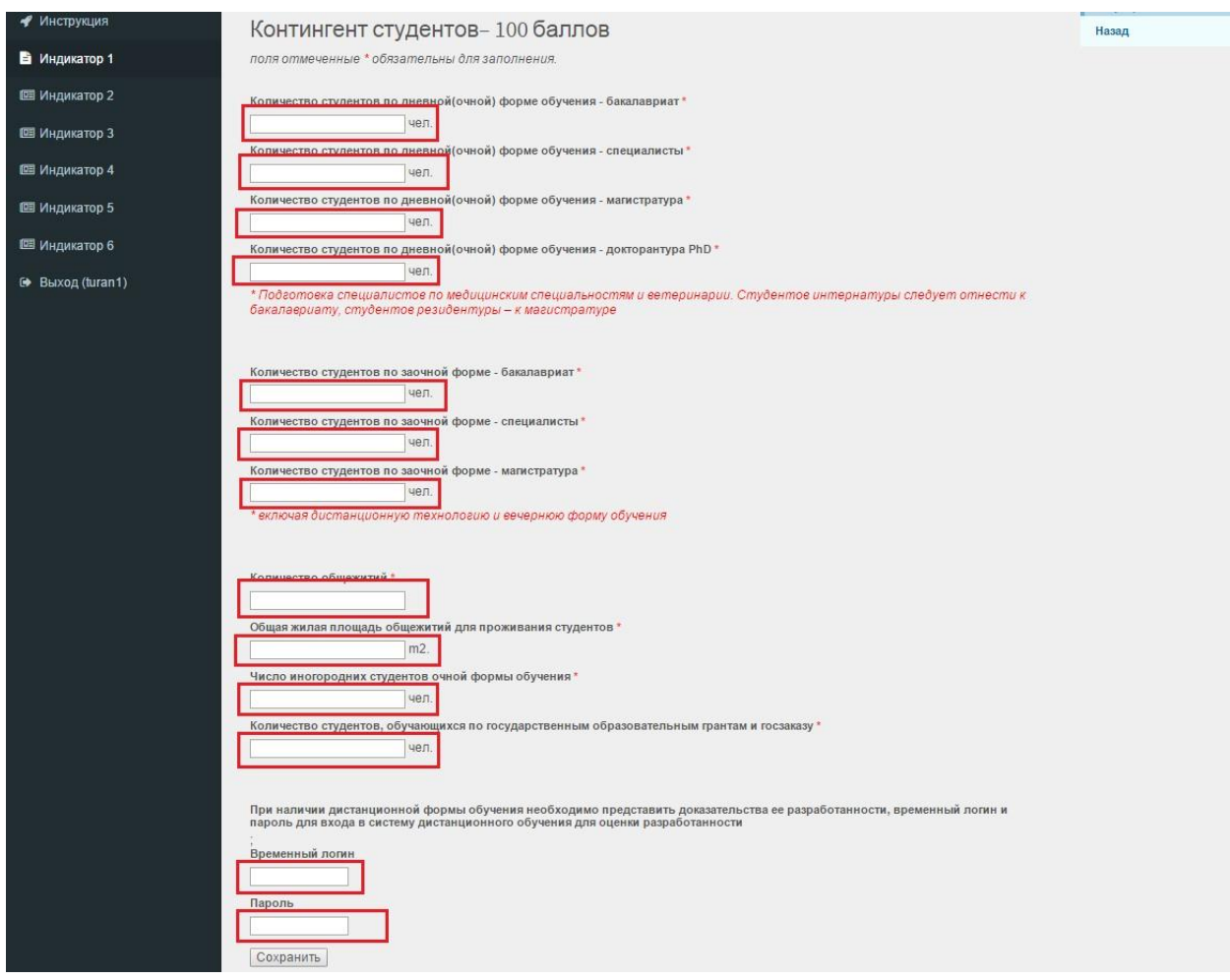

Рисунок 1,5

После заполнения нажмите на кнопку "Cохранить"

В отображенном окне появятся заполненные Вами данные.

Тщательно проверьте свои заполненныеданные. Если нашли ошибку, можете изменить, нажав на кнопку "Изменить" (рис 1,6)

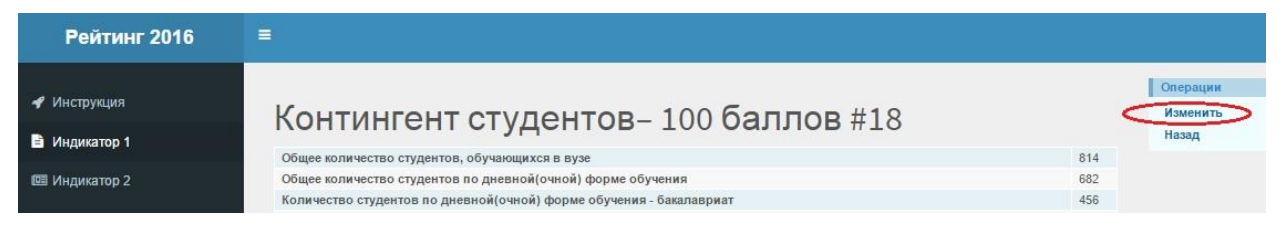

Рисунок 1,6

**2) Результаты обучения студентов и число образовательных программ, реализуемых в вузе**

# Нажмите на раздел "Индикатор 2"

# В отображенном окненажмите на кнопку "Создать"(рис 1,7)

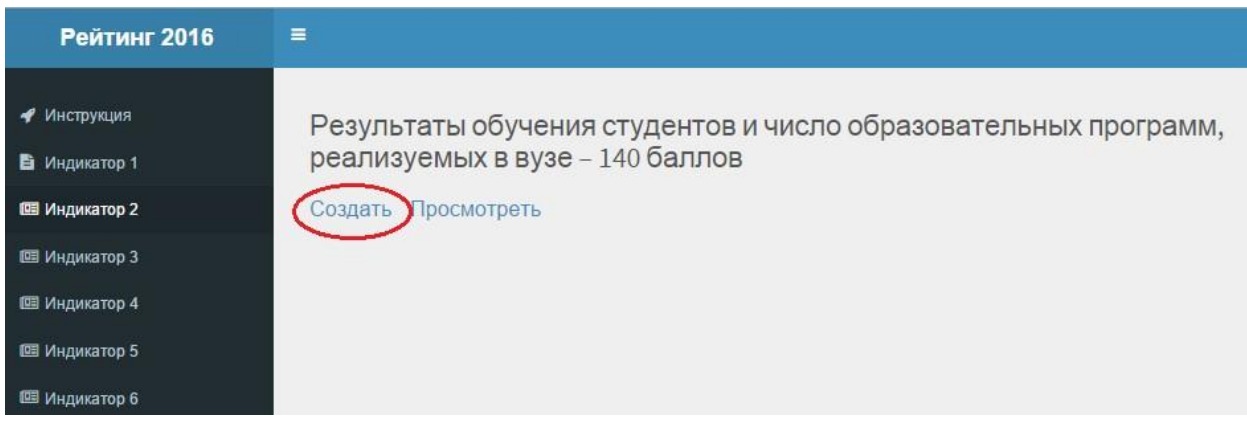

# Рисунок 1,7

### В открывшемся окне заполните поочередно поля . (рис 1,8)

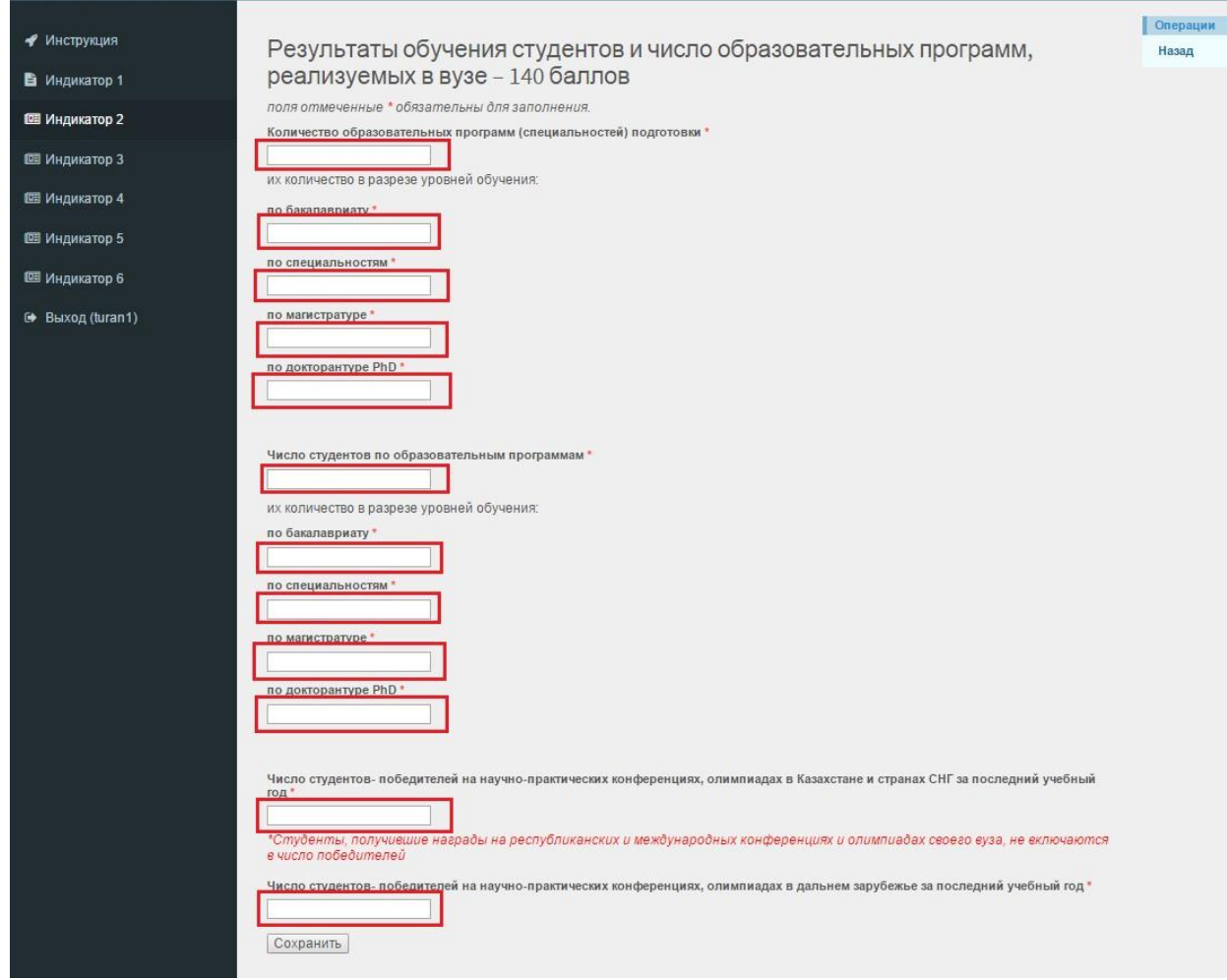

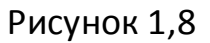

После заполнения нажмите на кнопку "Cохранить"

В отображенном окне появятся заполненные Вами данные.

Тщательно проверьте свои заполненныеданные. Если нашли ошибку, можете изменить, нажав на кнопку "Изменить" (рис 1,9)

| Рейтинг 2016                                                                   | Ξ                                                                                                    |                              |
|--------------------------------------------------------------------------------|----------------------------------------------------------------------------------------------------|------------------------------|
| • Инструкция<br>В Индикатор 1<br><b>E Индикатор 2</b><br><b>ШЕ Индикатор 3</b> | Результаты обучения студентов и число<br>образовательных программ, реализуемых в вузе -<br>140 баллов #18 | Операции<br>Изменит<br>Назад |
|                                                                                | ID<br>18                                                                                                  |                              |
| <b>IE Индикатор 4</b>                                                          | 18<br>Университет                                                                                         |                              |

Рисунок 1,9

### **3) Академические кадры: профессорско-преподавательскийсостав.**

Нажмите на раздел "Индикатор 3"

В отображенном окненажмите на кнопку "Создать" (рис 1,10)

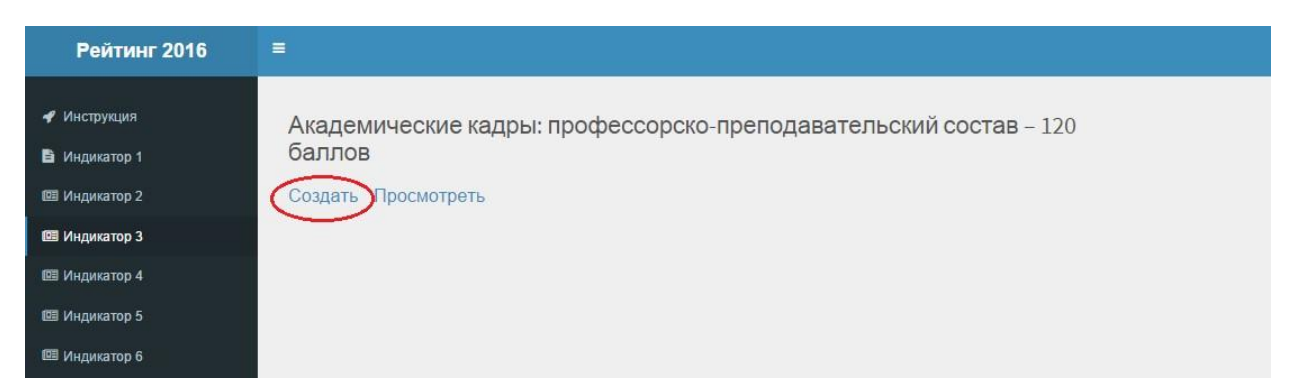

Рисунок 1,10

#### В открывшемся окне заполните поочередно поля . (рис 1,11)

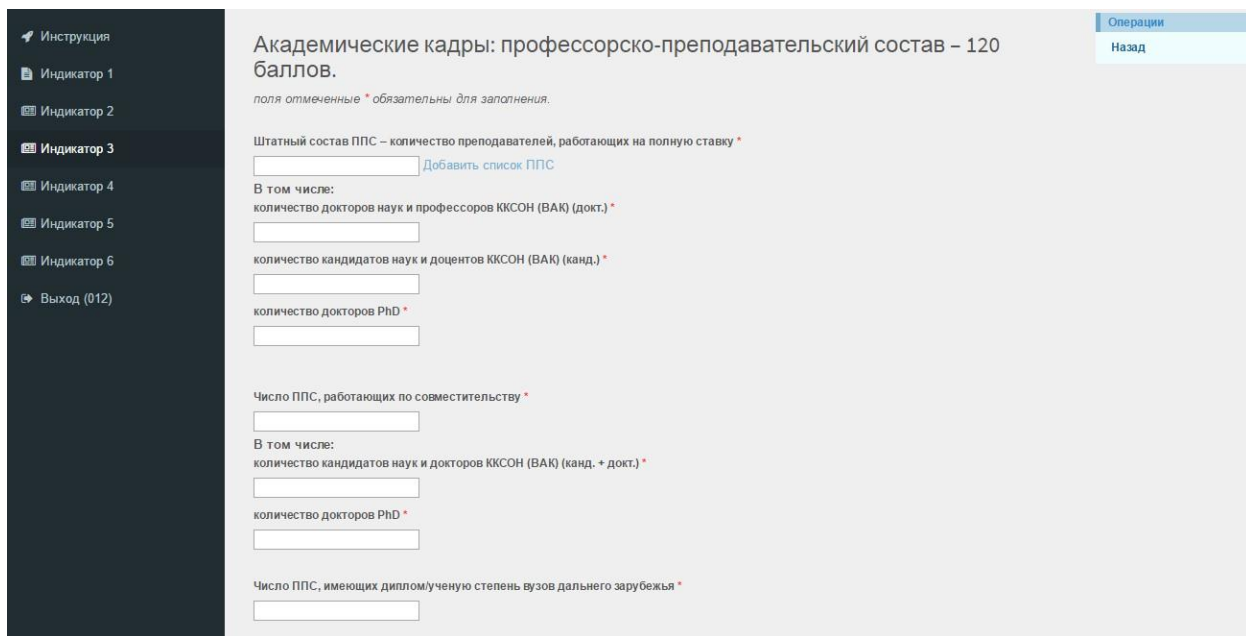

Рисунок 1,11

После заполнения нажмите на кнопку "Cохранить"

В отображенном окне появятся заполненные Вами данные.

Тщательно проверьте свои заполненныеданные. Если нашли ошибку, можете изменить, нажав на кнопку "Изменить" (рис 1,12)

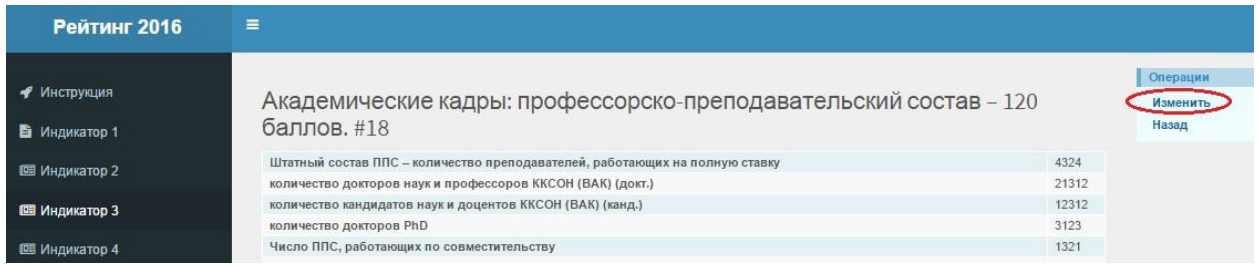

Рисунок 1,12

#### **4) Научно-исследовательская и инновационная работа**

Нажмите на раздел "Индикатор 4"

В отображенном окненажмите на кнопку "Создать" (рис 1,13)

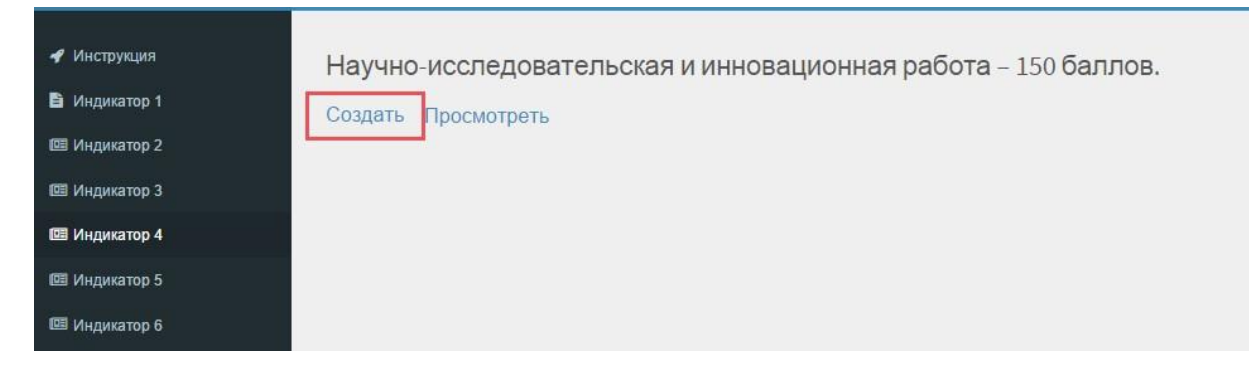

Рисунок 1,13

### В открывшемся окне заполните поочередно поля . (рис 1,14)

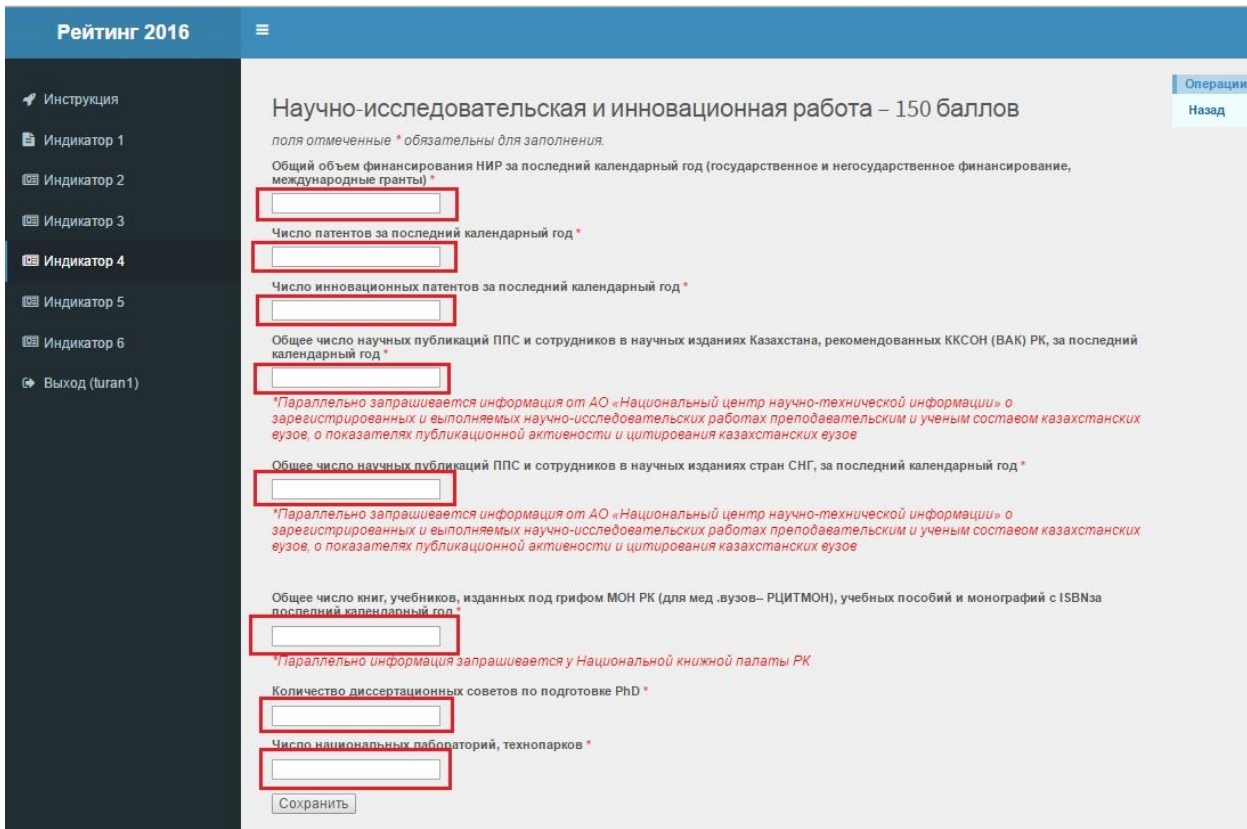

Рисунок 1,14

После заполнения нажмите на кнопку "Сохранить"

В отображенном окне появятся заполненные Вами данные.

Тщательно проверьте свои заполненныеданные. Если нашли ошибку, можете изменить, нажав на кнопку "Изменить" (рис 1,15)

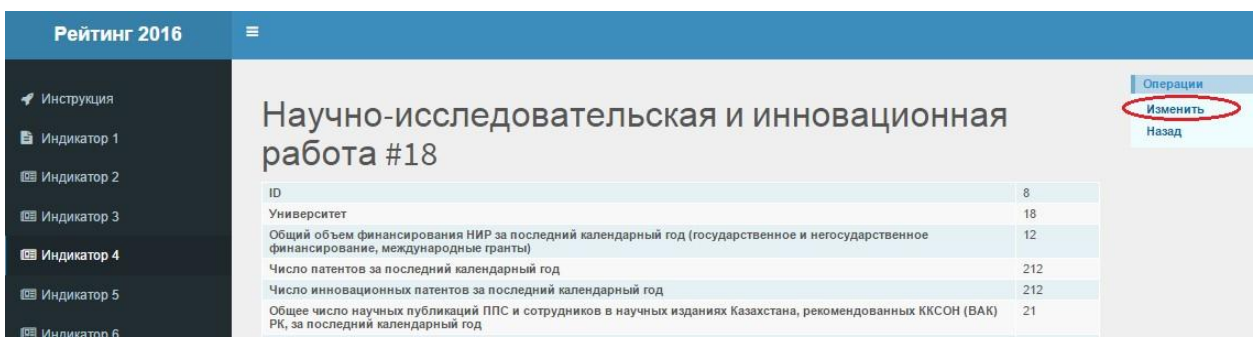

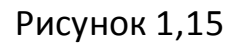

**5) Международное сотрудничество**

Нажмите на раздел "Индикатор 5"

В отображенном окненажмите на кнопку "Создать" (рис 1,16)

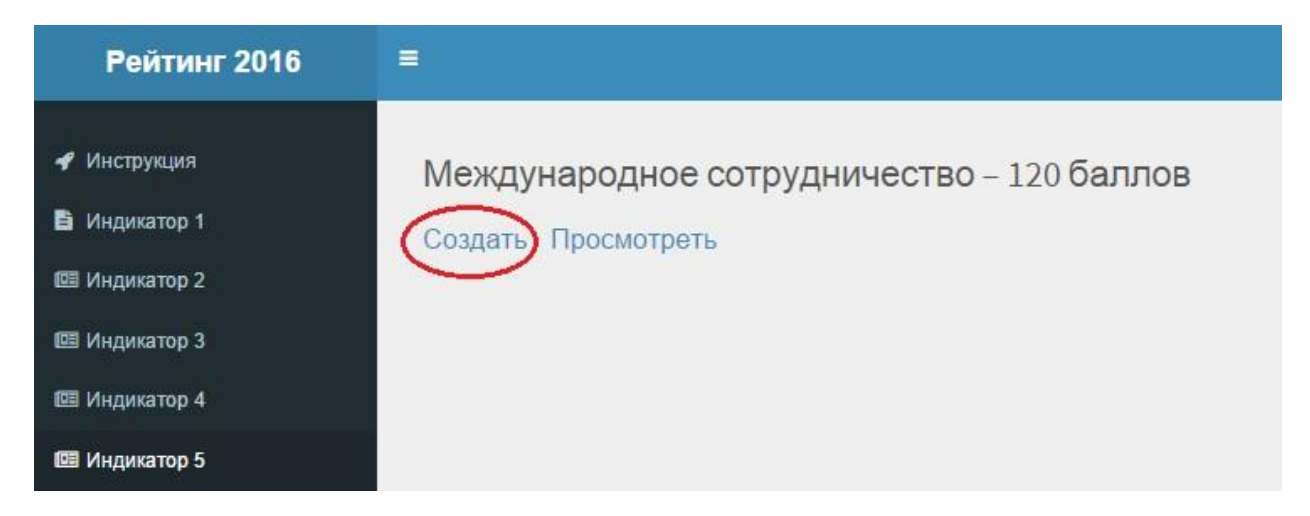

Рисунок 1,16

В открывшемся окне заполните поочередно поля (рис 1,17)

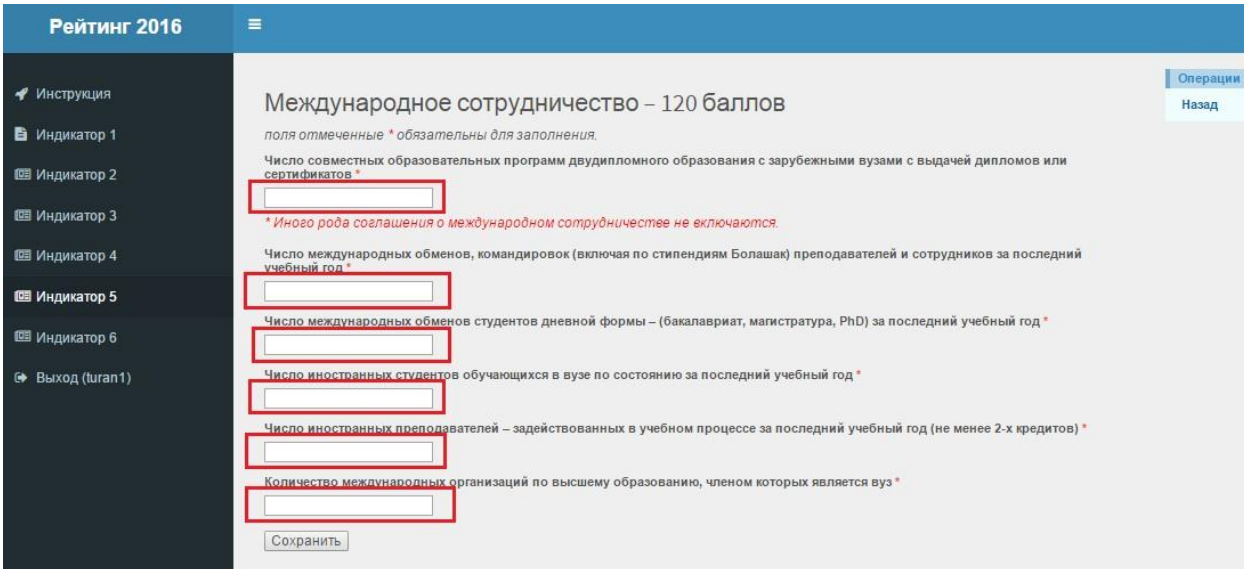

Рисунок 1,17

После заполнения нажмите на кнопку "Сохранить"

В отображенном окне появятся заполненные Вами данные.

Тщательно проверьте свои заполненныеданные. Если нашли ошибку, можете изменить, нажав на кнопку "Изменить" (рис 1,18)

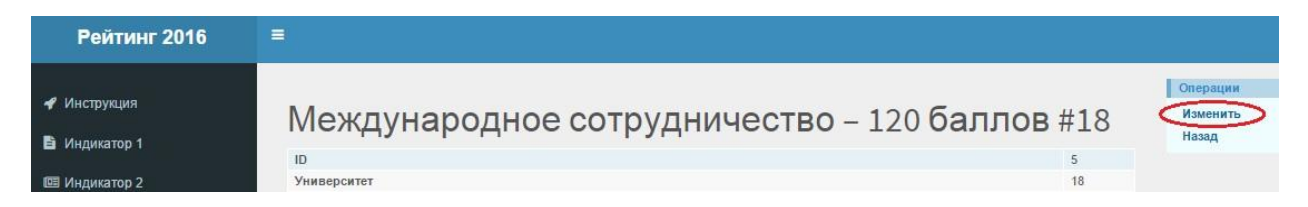

Рисунок 1,18

### **6) Информационное обеспечение**

Нажмите на раздел "Индикатор 6"

В отображенном окненажмите на кнопку "Создать" (рис 1,19)

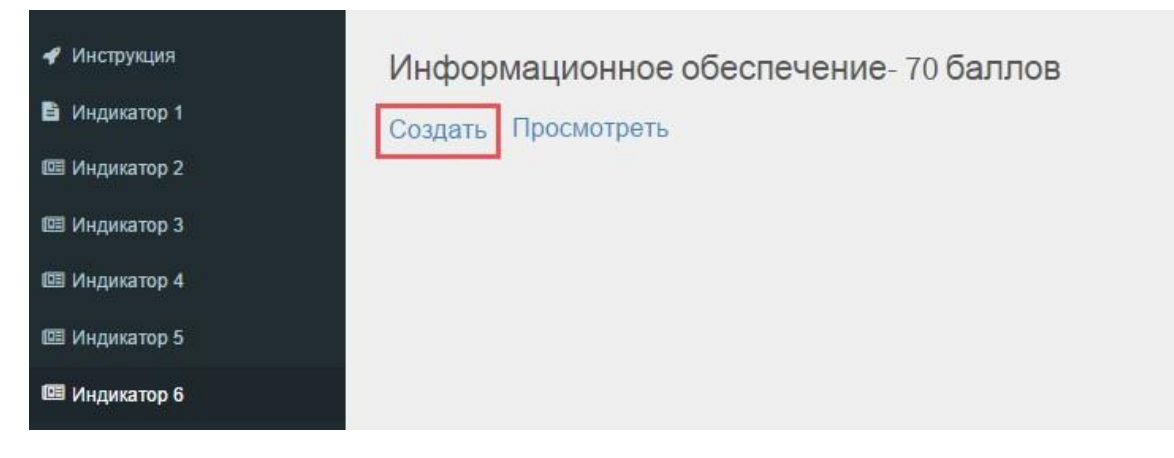

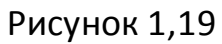

#### В открывшемся окне заполните поле (рис 1,20)

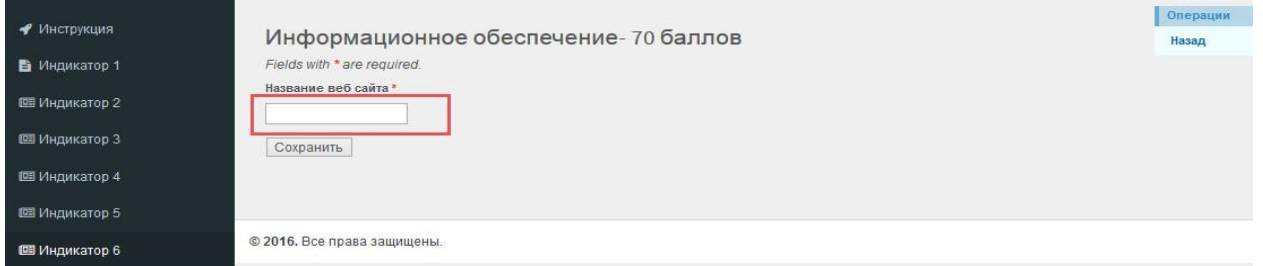

Рисунок 1,20

После заполнения нажмите на кнопку "Сохранить"

В отображенном окне появятся заполненные Вами данные.

По возникшим вопросам можете обращаться по телефонам:

8 (7172) 48-19-52, 27-77-49, по электронной почте: support@iqaa.kz